# ワンタイムパスワード

## ワンタイムパスワード申請

 当組合のインターネットバンキング画面からお申込ができます。 P.52の「ソフトウェアトークンの発行」により手続きを行ってください。

ワンタイムパスワードとは、インターネットバンキングにて資金移動やお客様登録情報を変更する際に、 お客さまのスマートフォン等にダウンロードされた専用アプリ(ソフトウェアトークン)で自動作成され るワンタイムパスワードを入力することにより本人確認を行う機能です。 ワンタイムパスワードは、1分毎に使い捨てパスワードが自動表示され、一度使用したワンタイムパス ワードは無効となりますので、インターネットバンキングをより安全にご利用いただけます。

<ソフトウェアトークン>

L

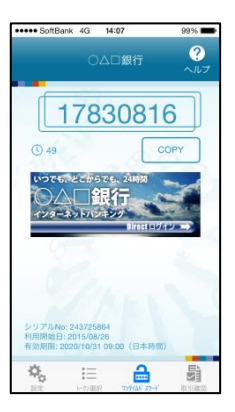

【注意事項】ワンタイムパスワード認証の停止について

 ワンタイムパスワードを連続して一定回数以上間違えると、不正ログインを防止するため、ワンタイムパス ワード認証が停止し、以降のログインができなくなります。

 ワンタイムパスワード認証が停止してしまった場合、状況を確認後、当組合にて停止状態の解除を実施いた しますのでご連絡願います。

## ワンタイムパスワードの初期設定

#### 注意事項と事前準備

- ① ワンタイムパスワード未利用時の一日あたりの振込・振替限度額は20万円までです。 「ワンタイムパスワード申請」にてワンタイムパスワード利用手続き完了後、「振込・振替限度額の変更」にて 申込書記載の振込限度額の範囲内で限度額変更手続きを行ってください。振込·振替限度額変更手続き日の3 日後に変更後の限度額まで振込・振替が可能になります。
- ② ワンタイムパスワードの生成には現在の日時情報を使用するため、スマートフォン等の日時が正しく設定し てあるか確認してください。
- ③ スマートフォン等に迷惑メールの設定をされている場合は、アプリのワンタイムパスワード申請の前に 「**senpoku@pluto.plala.or.jp**」、「**senpokushinyoukumiai@otp-auth.net**」のドメインを受信可能にしてくだ さい。

## ソフトウェアトークンの発行

## |手順1 メニューの選択

グローバルナビゲーションの[ワンタイムパスワード申請]→[ワンタイムパスワード申請]をクリックし、 手順2へ進みます。

## |手順2 | ワンタイムパスワード申請内容の選択

ワンタイムパスワード申請内容選択画面が表示されます。 注意事項をご確認のうえ、「トークン発行」ボタンをクリックし、手順3へ進みます。

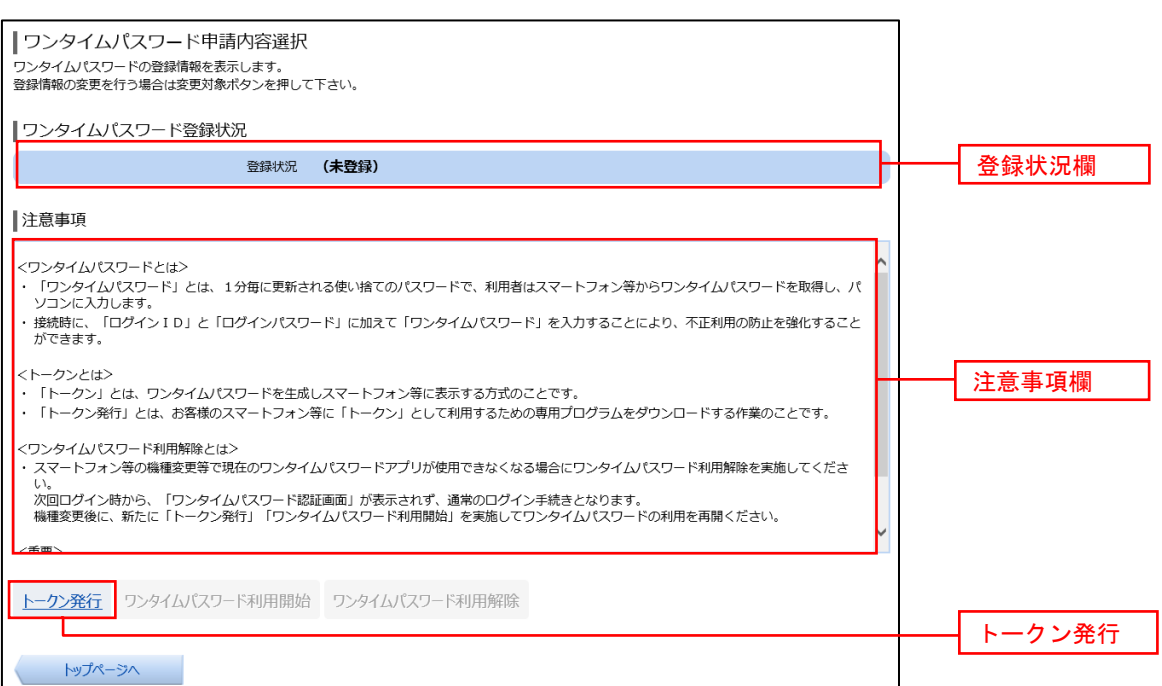

## 手順3 ソフトウェアトークン発行情報の入力

トークン発行(ソフトウェアトークン発行情報入力)画面が表示されます。

送付先メールアドレスの指定欄にワンタイムパスワードを表示させるスマートフォン等の「メールアドレス」を 入力します。

また、利用開始パスワードの指定欄に「利用開始パスワード(※)」を入力して、「次へ」ボタンをクリックし、 手順4へ進みます。

 ※.「利用開始パスワード」は、常時使用するパスワードではなく、この後の「アプリの初期設定」手続き時 のみ利用するものです。ここでは、お客様任意のパスワード(数字4桁)を入力してください。

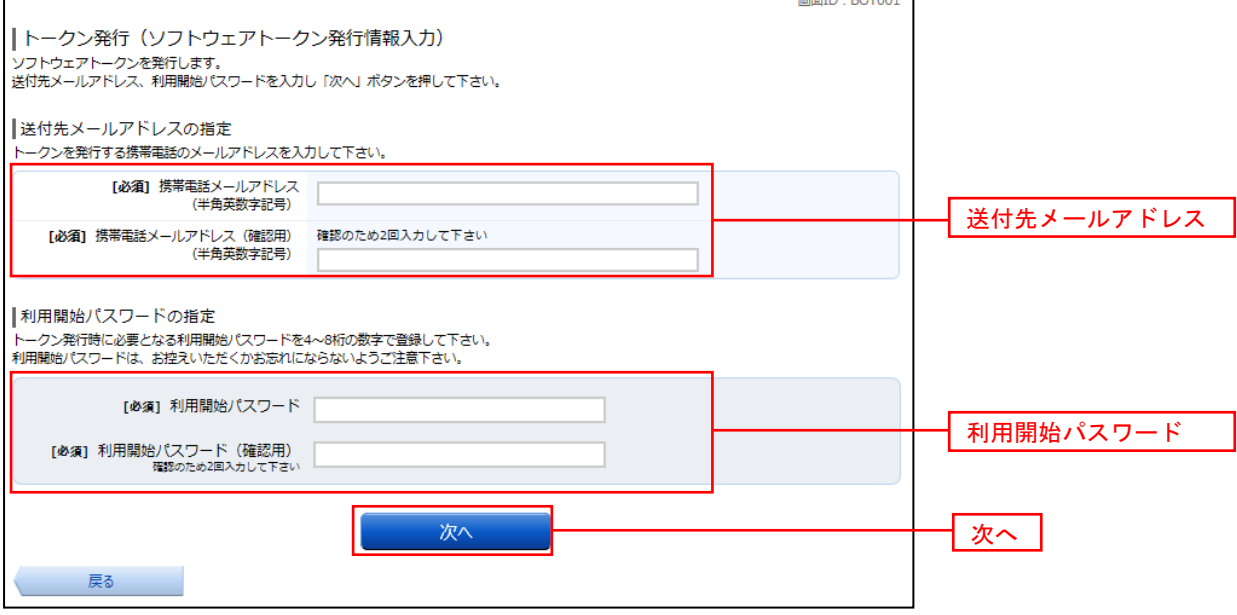

#### │手順4 │ ソフトウェアトークン発行情報の入力内容確認

トークン発行(ソフトウェアトークン発行情報入力内容確認)画面が表示されます。

送付先メールアドレス欄の内容を確認し、パスワード入力欄に「確認用パスワード」を入力して、「確定する」ボ タンをクリックし、手順5へ進みます。

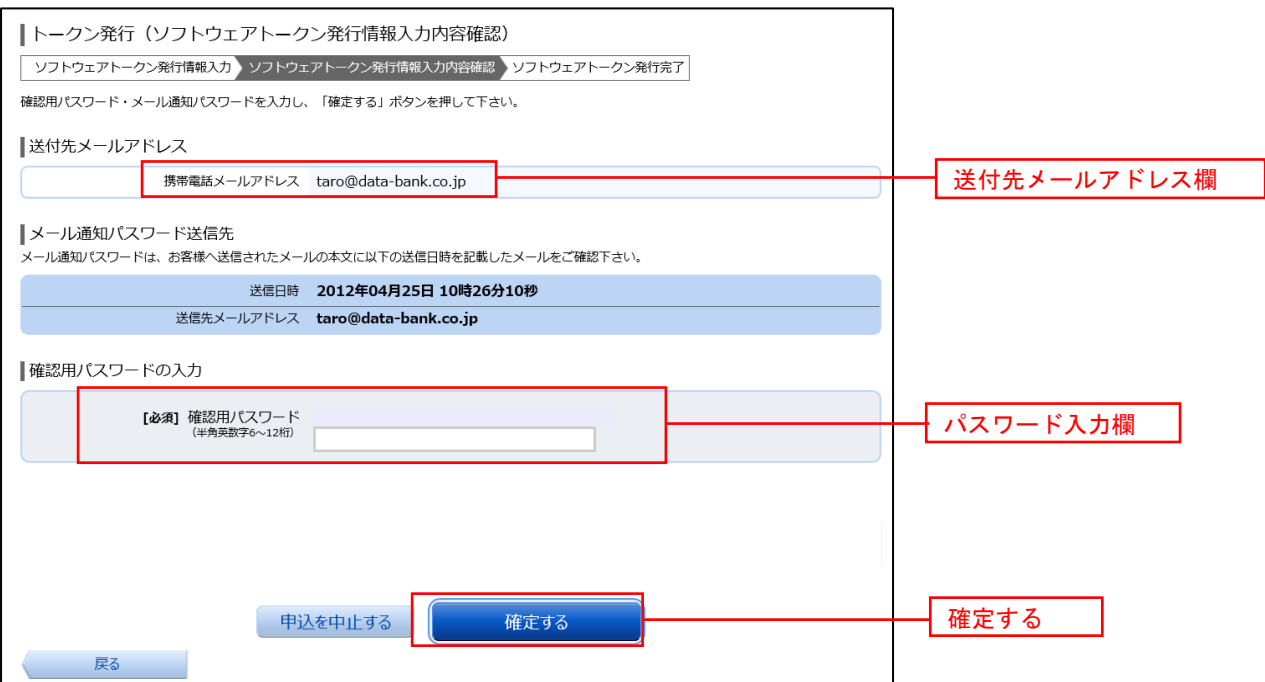

## 手順5 ソフトウェアトークン発行の完了

トークン発行(ソフトウェアトークン発行完了)画面が表示されます。

 トークン情報欄の「サービスID」および「ユーザID」は、次ページの「ワンタイムパスワードアプリの初 期設定」にて必要となりますので、忘れないようにしてください。

 登録したメールアドレス宛に「トークン発行のご案内」のメールが送信されますので、ご確認の上、手順6へ 進みます。

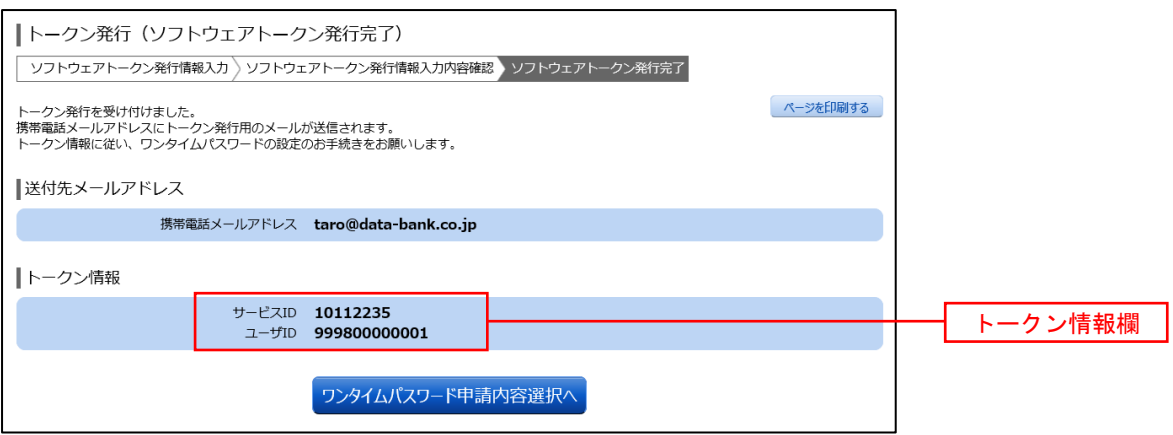

#### ┃ 手順6 ┃ ワンタイムパスワードアプリのダウンロード

 スマートフォン等に送信されたメールを開封し、記載されているダウンロードする端末のURLを選択し、ア プリをダウンロードしてください。

アプリのダウンロードが完了いたしましたら、「ワンタイムパスワードアプリの初期設定」を行います。

### ■ 手順1 フプリの初期設定

※.ここではスマートフォン画面での説明となります。

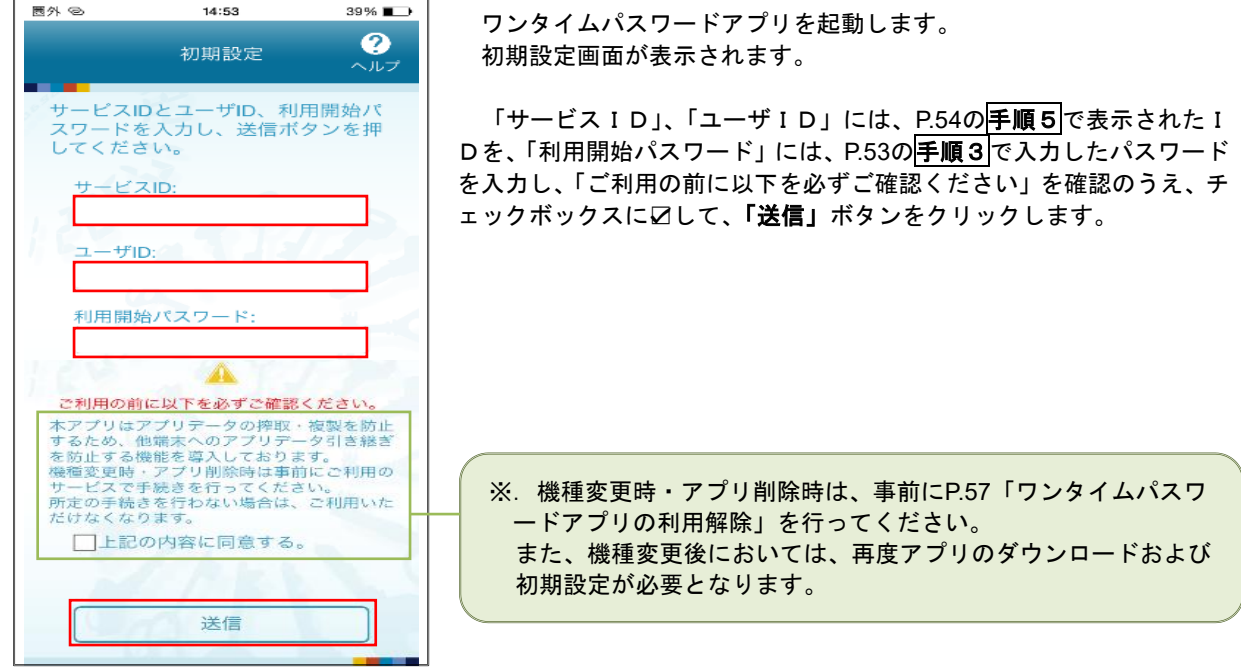

## 手順2 初期設定完了

初期設定完了画面が表示されます。

「次へ」ボタンをクリックすると、8桁のワンタイムパスワードが表示されます。 また、当組合の名称が表示されていることをご確認ください。

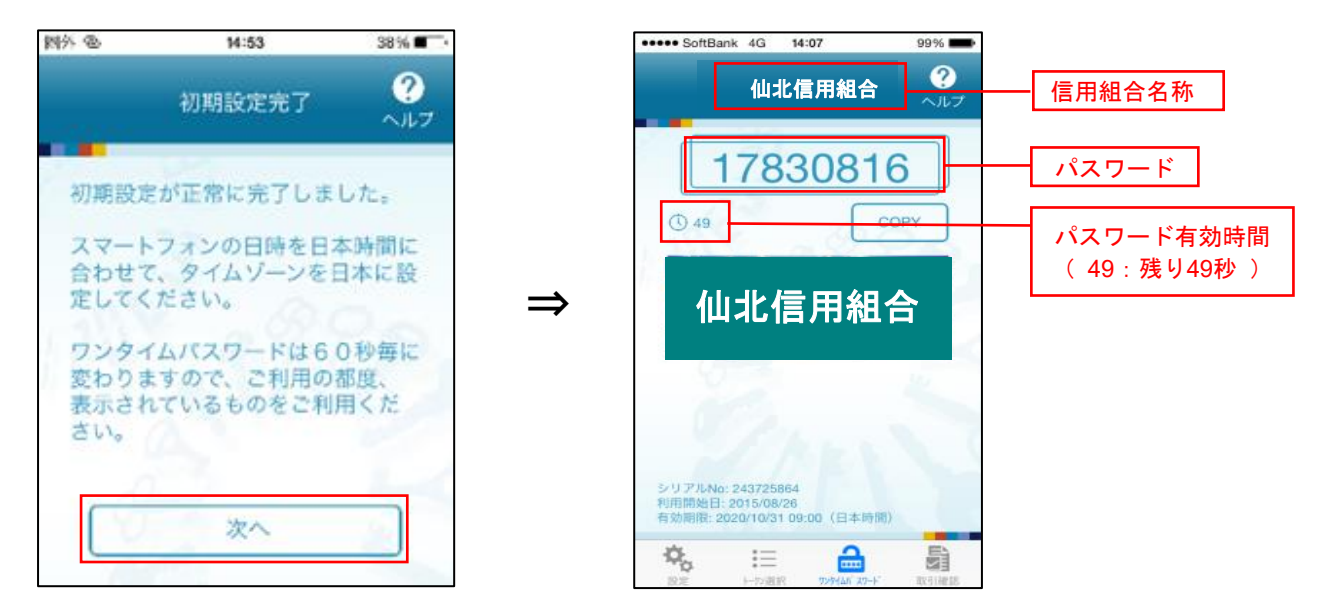

## ワンタイムパスワード利用開始登録(ソフトウェアトークン)

#### │ 手順1 │ メニューの選択

グローバルナビゲーションの [ワンタイムパスワード申請] → [ワンタイムパスワード申請] をクリックし、 手順2へ進みます。

## |手順2 ワンタイムパスワード申請内容の選択

ワンタイムパスワード申請内容選択画面が表示されます。 「ワンタイムパスワード利用開始」ボタンをクリックし、手順3へ進みます。

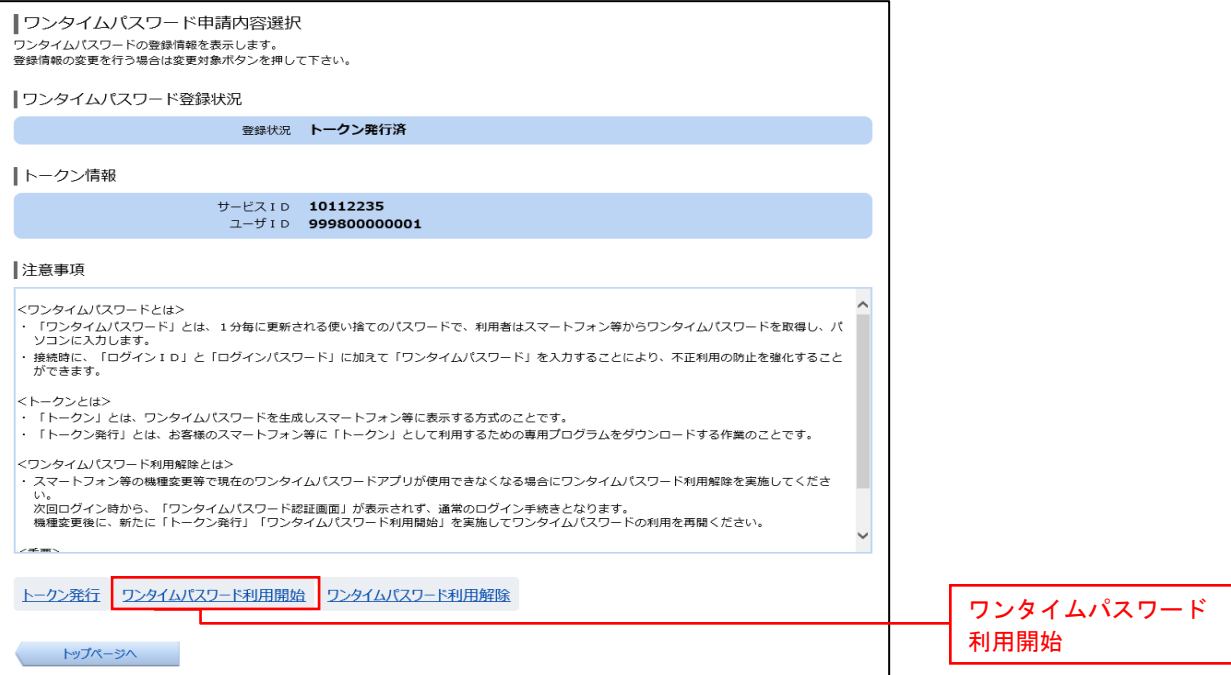

## |手順3 ソフトウェアトークンの確認

ワンタイムパスワード利用開始(ソフトウェアトークン確認)画面が表示されます。 アプリに表示されている8桁のパスワードを入力し、「利用開始する」ボタンをクリックし、手順4へ進みます。

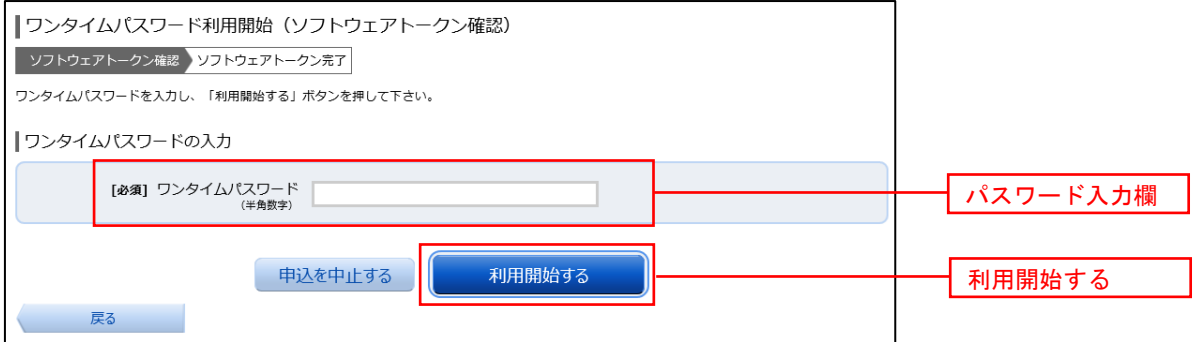

### 手順4 ソフトウェアトークンの登録完了

ワンタイムパスワード利用開始(ソフトウェアトークン完了)画面が表示されます。 以上で、ワンタイムパスワード利用開始登録は終了です。

## ワンタイムパスワード利用解除

お客様自身でワンタイムパスワードの利用を解除することができます。

※ワンタイムパスワード(ソフトウェアトークン)を利用しているスマートフォン等を機種変更する場合は、 本操作によりワンタイムパスワードの利用を解除したうえで、機種変更等を行ってください。なお、新たに 使用するスマートフォン等で、再度ワンタイムパスワードアプリをダウンロードしてご利用ください。

#### | 手順1 | メニューの選択

グローバルナビゲーションの[ワンタイムパスワード申請]→[ワンタイムパスワード申請]をクリックし、 手順2へ進みます。

#### ■手順2 | ワンタイムパスワード申請内容の選択

ワンタイムパスワード申請内容選択画面が表示されます。 注意事項をご確認のうえ、「ワンタイムパスワード利用解除」ボタンをクリックし、手順3へ進みます。

### │ 手順3 │ ワンタイムパスワード利用解除の確認

ワンタイムパスワード利用解除(利用解除確認)画面が表示されます。 確認用パスワード、ワンタイムパスワードを入力し、「解除する」ボタンをクリックし、平順4へ進みます。

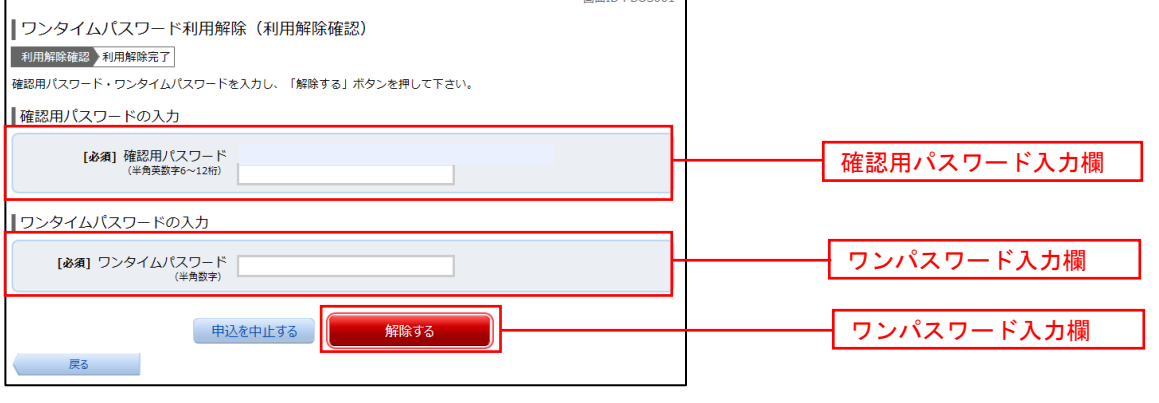

#### ■手順4 | ワンタイムパスワード利用解除の完了

ワンタイムパスワード利用解除(利用解除確認)画面が表示されます。 以上で、ワンタイムパスワード利用解除の設定は終了です。